# **brother.**

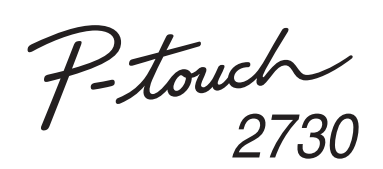

# **Příručka pro instalaci programůČeština**

Ver. 0

#### **Preventivní opatření ohledně disku CD-ROM**

• Disk CD-ROM nesmíte poškrábat.

- Nevystavujte disk CD-ROM extrémně vysokým či nízkým teplotám.
- Nepokládejte na disk CD-ROM žádné těžké předměty a netlačte na něj. • Programové vybavení na disku CD-ROM je určeno výhradně k použití se
- zakoupeným přístrojem.
- Je možné jej nainstalovat na více počítačů, například pro použití v kanceláři atd.

Před instalací zkontrolujte, že konfigurace vašeho systému splňuje následující požadavky.

**Funkce Úvod** P-touch Editor Usnadňuje všem uživatelům vytvořit širokou škálu vlastních štítků s komplexními rozloženími pomocí fontů, šablon a klipartu. Ovladač tiskárny Pokud používáte program P-touch Editor na svém počítači, umožňuje vám přenášet návrhy štítků a grafiky na připojenou tiskárnu štítků P-touch. Programové vybavení P-touch Update **Software** (pouze systém Windows®) Lze stahovat kolekce štítků a do přístroje nebo programu P-touch Editor přidávat nové návrhy štítků. Také lze program aktualizovat na nejnovější verzi.

Spust'te počítač a vložte disk CD-ROM do mechaniky CD-ROM.  $\blacksquare$ 

Vyberte požadovaný jazyk a klepněte na upřednostňovaný typ **2** Vyberte por

### **Systémové požadavky**

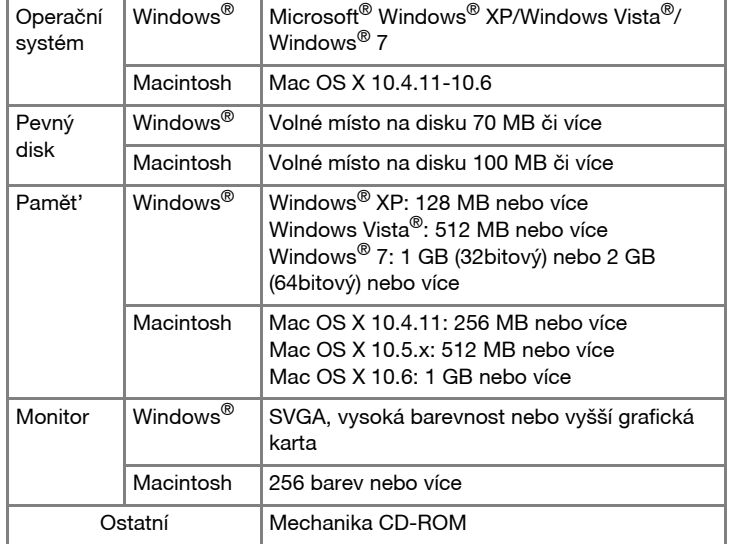

Jakmile bude tiskárna nalezena, ovladač se automaticky nainstaluje.  $6\phantom{1}$ 

Spust'te program. Klepněte na [Start] - [Všechny programy] - [Brother P-touch] - [P-touch Editor 5.0] a spust'te aplikaci P-touch Editor 5.0

### **Instalace programu P-touch Editor a ovladače tiskárny**

Postup pro instalaci programu se liší podle operačního systému počítače. Postup instalace podléhá změnám bez předchozího upozornění. Názvy tiskárny na následujících obrázcích se mohou lišit od názvu vámi zakoupené tiskárny.

### **Standardní:**

Budou nainstalovány všechny funkce (P-touch Editor, ovladač tiskárny a P-touch Update Software) (výchozí).

#### **Uživatelská:**

Postup odinstalace programu P-touch Editor se liší v závislosti na použitém operačním systému. v následujících krocích uveďte místo textu "PT-XXXX" název své tiskárny.

Můžete upřesnit, které funkce si přejete nainstalovat. Doporučeno pro zkušené uživatele.

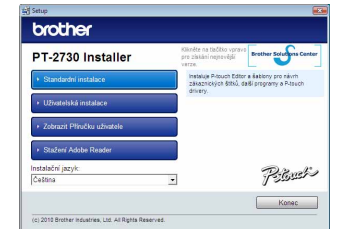

Obrázky a nainstalovaný obsah se mohou lišit podle jazyka.

Přečtěte si pečlivě licenční ujednání. Pokud souhlasíte s podmínkami  $|3|$ a náležitostmi licenčního ujednání, pokračujte v instalaci klepnutím na tlačítko [Ano].

Postupujte podle zobrazených pokynů.

Zvolte aplikace Microsoft® Office, s kterými byste si přáli používat  $\overline{4}$ funkce Add-In, a klepněte na [Další]. (Funkce Add-In vám umožňují vytvářet štítky přímo z aplikací Microsoft<sup>®</sup> Office.) Postupujte podle zobrazených pokynů.

Po výzvě připojte tiskárnu k počítači pomocí kabelu USB a zapněte  $\vert 5 \vert$ tiskárnu.

Až budete vyzváni, abyste tiskárnu zaregistrovali na internetu, zvolte  $\overline{7}$ metodu registrace a klepněte na tlačítko [Další]. Jestliže jste zvolili registraci produktu na internetu, v novém okně se otevře váš výchozí webový prohlížeč. Řiďte se pokyny pro registraci vaší tiskárny.

Klepněte na tlačítko [Dokončit]. Instalace programu je nyní hotová. Pokud k tomu budete vyzváni, restartujte svůj počítač.

Microsoft, Windows Vista, Windows Server a Windows jsou registrované ochranné známky společnosti Microsoft Corporation v USA a/nebo dalších zemích.

> Zavřete okno [Vlastnosti tiskového serveru]. Zavrete okno priasu ivodinstalován.<br>Zavrete okno byl odinstalován.

Apple, Macintosh a Mac OS jsou ochranné známky společnosti Apple Inc. registrované v USA a jiných zemích. Názvy jiných programů nebo produktů používané v tomto

dokumentu jsou ochranné známky nebo registrované ochranné známky příslušných vlastníků, kteří je vytvořili. Každá společnost, jejíž název programu je uveden v této příručce,

má ve vztahu ke svým vlastním programům uzavřenu licenční smlouvu na program. Jakékoliv obchodní názvy a názvy produktů společností, které se objevují na produktech společnosti Brother, příslušné dokumenty a jakékoliv jiné materiály jsou všechny ochranné známky nebo registrované ochranné známky svých příslušných společností.

**• Nepřipojujte tiskárnu k počítači, dokud k tomu nebudete vyzváni.**

• Postup instalace se může lišit v závislosti na tom, jaký operační systém na svém počítači používáte. Zde je jako příklad uveden systém Windows Vista®.

## **Odinstalování programu P-touch Editor/P-touch Update Software**

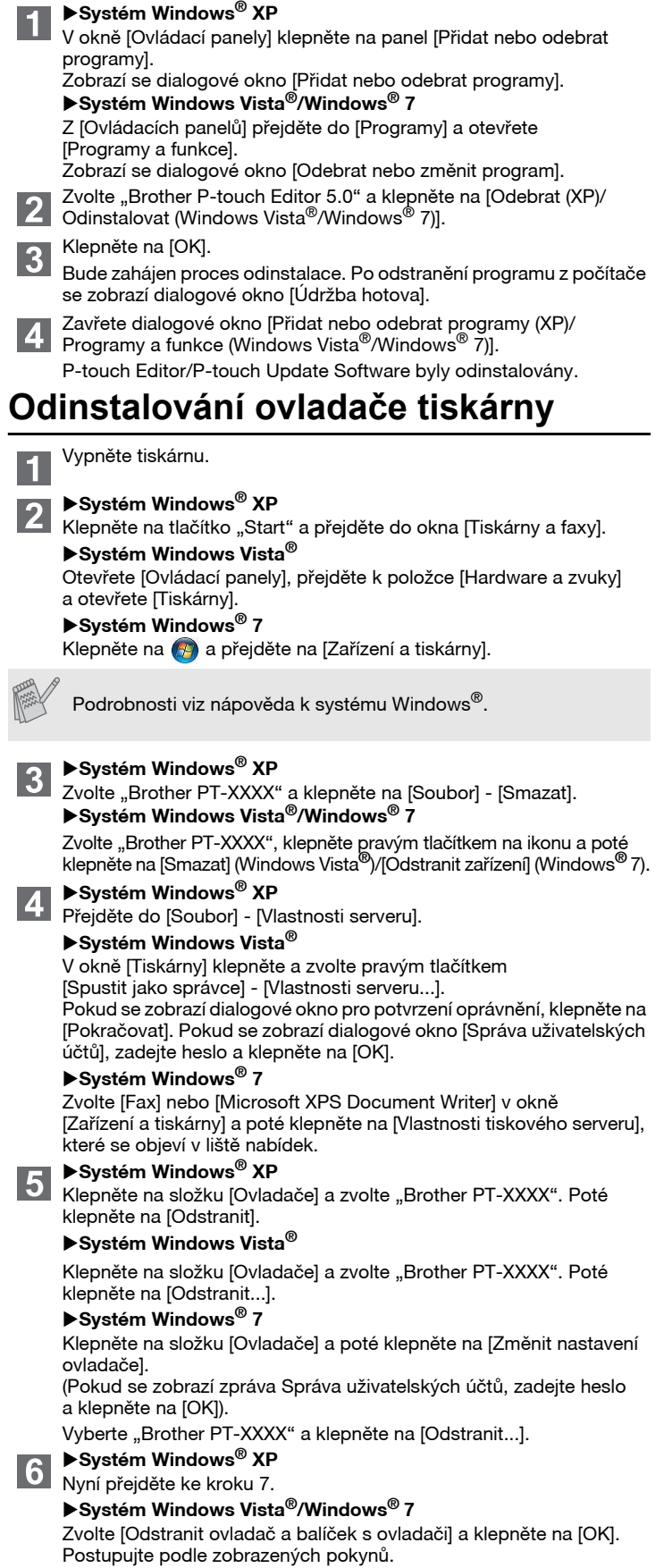

# **Spouštění nápovědy P-touch Editor**

Podrobné pokyny k vytváření štítků pomocí programu jsou uvedeny v Nápovědě. Názvy tiskárny na následujících obrázcích se mohou lišit od názvu vámi zakoupené tiskárny.

### **Spouštění pomocí tlačítka Start**

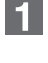

Klepněte na [Start] - [Všechny programy] - [Brother P-touch] - [P-touch Editor 5.0].

V dialogovém okně [Nový/Otevřít] klepněte na [Nápověda - Jak provést].

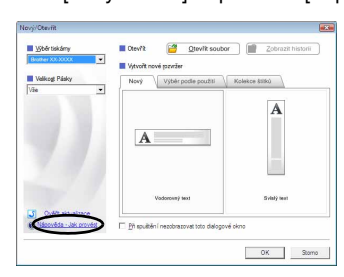

### **Instalace programového vybavení a ovladače tiskárny**

### **Odinstalování programového vybavení a ovladače tiskárny**

## **Jak používat Nápovědu P-touch Editor**

## **Pro Windows**

# **Instalace programu P-touch Editor a ovladače tiskárny**

Postup pro instalaci programu se liší podle operačního systému počítače. Postup instalace podléhá změnám bez předchozího upozornění. V následujících krocích uveďte místo textu "PT-XXXX" název své tiskárny. Názvy tiskárny na následujících obrázcích se mohou lišit od názvu vámi zakoupené tiskárny.

Následuje příklad pro systém Mac OS X 10.5.7.

- Spust'te Macintosh a vložte do mechaniky CD-ROM disk CD-ROM. П. Poklepejte na ikonu "PT\_Series" (CD-ROM).
- Poklepejte na "Brother PT-XXXX Driver.pkg" ve složce "Mac OS X".  $|2|$ Spustí se instalátor ovladače. Postupujte podle zobrazených pokynů.
- Až se dokončí instalace a ukáže se níže zobrazené okno, klepněte na  $|3|$ [Close] (Zavřít).

- Poklepejte "P-touch Editor 5.0 Installer.mpkg". Spustí se instalátor programu P-touch Editor 5.0. Postupujte podle zobrazených pokynů.
- Až bude instalace u konce a zobrazí se hlášení "Click Restart to finish installing the software." (Restartujte pro dokončení instalace programu.), klepněte na tlačítko [Restart] (Restartovat). Systém Macintosh bude restartován. Instalace programu je hotová.

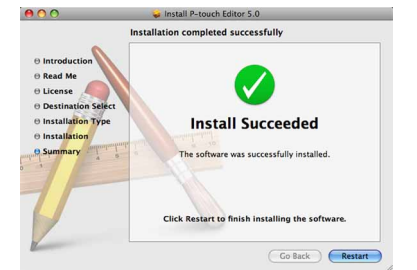

Instalace ovladače tiskárny je hotová. Dále nainstalujte program P-touch Editor 5.0.

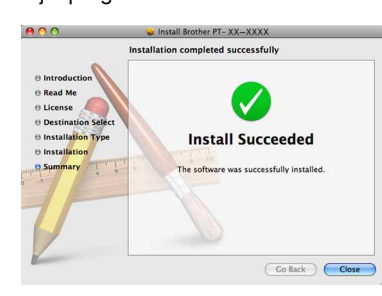

 $\boldsymbol{8}$ Klepněte na [Add] (Přidat) a vyberte USB v horní části obrazovky. Zvolte v seznamu [PT-XXXX] a klepněte znovu na [Add] (Přidat), abyste přidali tiskárnu k [Printer List] (Seznamu tiskáren).

#### **► Systém Mac OS X 10.5.x – 10.6**

Zvolte ze seznamu [Brother PT-XXXX] a klepněte na [Add] (Přidat)/ + . abyste přidali tiskárnu k [Printer List] (Seznamu tiskáren)/[Print & Fax] (Tisk a fax).

- Po restartování systému Macintosh připojte tiskárnu k systému Macintosh pomocí kabelu USB a poté zapněte tiskárnu.
	- Pokud připojujete tiskárnu k vašemu počítači Macintosh pomocí USB hubu, nemusí být detekována správně. Jestliže se tak stane, připojte tiskárnu přímo k USB portu na vašem počítači Macintosh.
- X**Systém Mac OS X 10.4.11**  $\vert 7 \vert$ 
	- Poklepejte na jednotku, kde je nainstalován systém Mac OS X, a klepněte na [Applications] (Aplikace) - [Utilities] (Nástroje) - [Printer Setup Utility] (Nástroj nastavení tiskárny).

#### **► Systém Mac OS X 10.5.x-10.6**

### v následujících krocích uveďte místo textu "PT-XXXX" název své tiskárny. **Odinstalování programu P-touch Editor**

Klepněte na nabídku systému Apple - [System Preferences] (Systémové předvolby) a klepněte na [Print & Fax] (Tisk a fax).

### ▶Systém Mac OS X 10.4.11

Smažte složku "P-touch Editor 5.0" ze složky "Applications"  $|3|$ (Aplikace).

#### X**Systém Mac OS X 10.4.11**  $|2|$

- Nepřipojujte tiskárnu k počítači Macintosh před dokončením instalace P-touch Editor 5.0.
- Pro instalaci tohoto programu musíte být přihlášeni jako uživatel s administrátorskými právy.
- Vypněte tiskárnu pomocí tlačítka napájení a poté pomocí hlavního spínače.

X**Systém Mac OS X 10.4.11**  $|3|$ 

Zvolte "PT-XXXX" a klepněte na  $\bullet$ 

#### X**Systém Mac OS X 10.5.x-10.6** Vyberte "Brother PT-XXXX" a klepněte na  $\boxed{-}$ .

**Zavřete okno [Printer List] (Seznam tiskáren)/[Print & Fax]**   $\overline{4}$ 

Než smažete složku "P-touch Editor 5.0", prosím zkontrolujte, zda na ní nejsou uloženy nějaké nezbytné soubory.

- Až se obrazovka vrátí na okno [Printer List] (Seznam tiskáren)/ 9
- [Print & Fax] (Tisk a fax), zkontrolujte, že je přidán model [PT-XXXX/ Brother PT-XXXX] a zavřete okno [Printer List] (Seznam tiskáren)/ [Print & Fax] (Tisk a fax). Nyní můžete tiskárnu začít používat.

Postup odinstalace programu P-touch Editor se liší v závislosti na použitém operačním systému.

Program P-touch Editor byl odinstalován.

# **Odinstalování ovladače tiskárny**

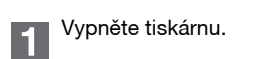

Poklepejte na jednotku, kde je nainstalován systém Mac OS X, a klepněte na [Applications] (Aplikace) - [Utilities] (Nástroje) - [Printer Setup Utility] (Nástroj nastavení tiskárny). Zobrazí se okno [Printer List] (Seznam tiskáren).

#### $\blacktriangleright$  **Systém Mac OS X 10.5.x-10.6**

Klepněte na nabídku systému Apple - [System Preferences] (Systémové předvolby) a klepněte na [Print & Fax] (Tisk a fax).

- Na disku, kde je program P-touch Editor nainstalován, poklepejte na
- složku "Applications" (Aplikace), složku "P-touch Editor 5.0" "Odinstalovat P-touch" – "UninstallPtEditor.command".  $Z$ obrazí se okno "Terminál" a začne odinstalování.
- K odinstalování jsou zapotřebí oprávnění správce. (Nápověda) a zvolte [Nápověda k P-touch Editor].
- V případě, že se okno [Terminál] nezobrazí poklepáním na "UninstallPtEditor.command", klepněte pravým tlačítkem (nebo stiskněte kontrolní klávesu + klepněte) na "UninstallPtEditor.command". Zobrazí se kontextová nabídka. Otevřete okno [Terminál] z kontextové nabídky.

Klepnutím na  $\bigcirc$  zavřete okno [Terminál].  $\overline{2}$ 

**(Tisk a fax).** Ovladač tiskárny byl odinstalován.

# **Spouštění nápovědy P-touch Editor**

Následující příklad platí pro systém Mac OS X 10.4.11. Názvy tiskárny na následujících obrázcích se mohou lišit od názvu vaší tiskárny.

### **Začněte v dialogovém okně Nový/Otevřít**

V dialogovém okně New/Open (Nový/Otevřít) klepněte na [Help - How To] (Nápověda - Jak provést).

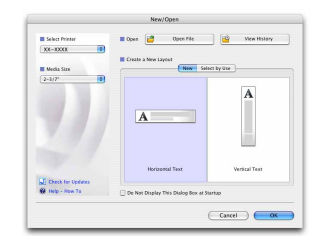

### **Spuštění z programu P-touch Editor**

Chcete-li spustit Nápovědu P-touch Editor, klepněte na nabídku Help

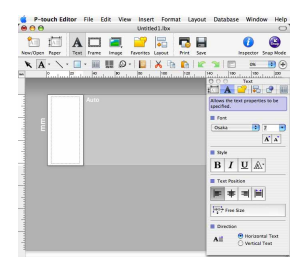

### **Instalace programového vybavení a ovladače tiskárny**

### **Odinstalování programového vybavení a ovladače tiskárny**

### **Jak používat Nápovědu P-touch Editor**

# **Pro Macintosh**